# RENESAS

## DA16200 DA16600 AT GUI Tool

This document provides instructions on how to control the DA16200 and DA16600 EVBs in GUI environment.

## <span id="page-0-0"></span>**Contents**

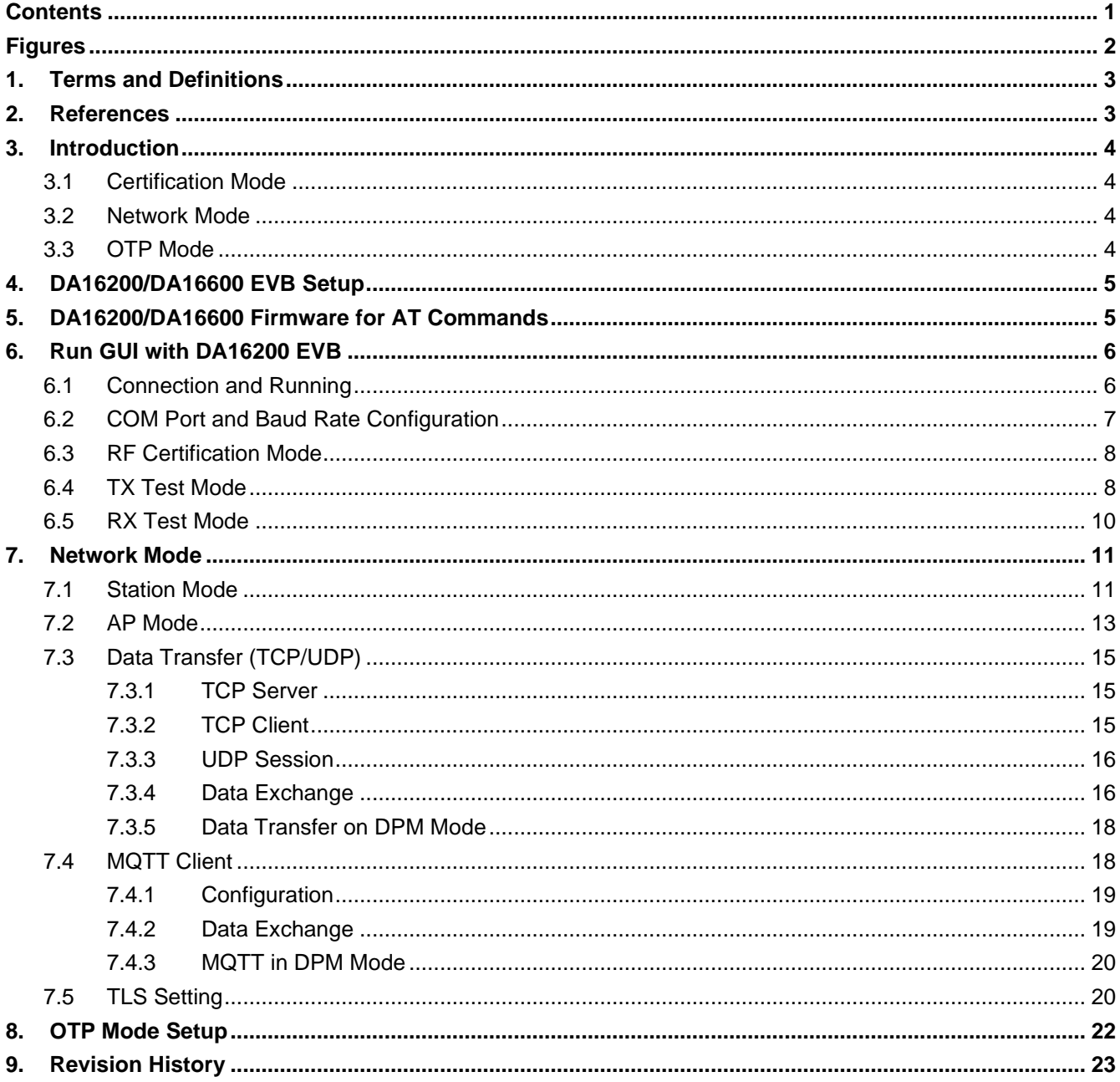

## <span id="page-1-0"></span>**Figures**

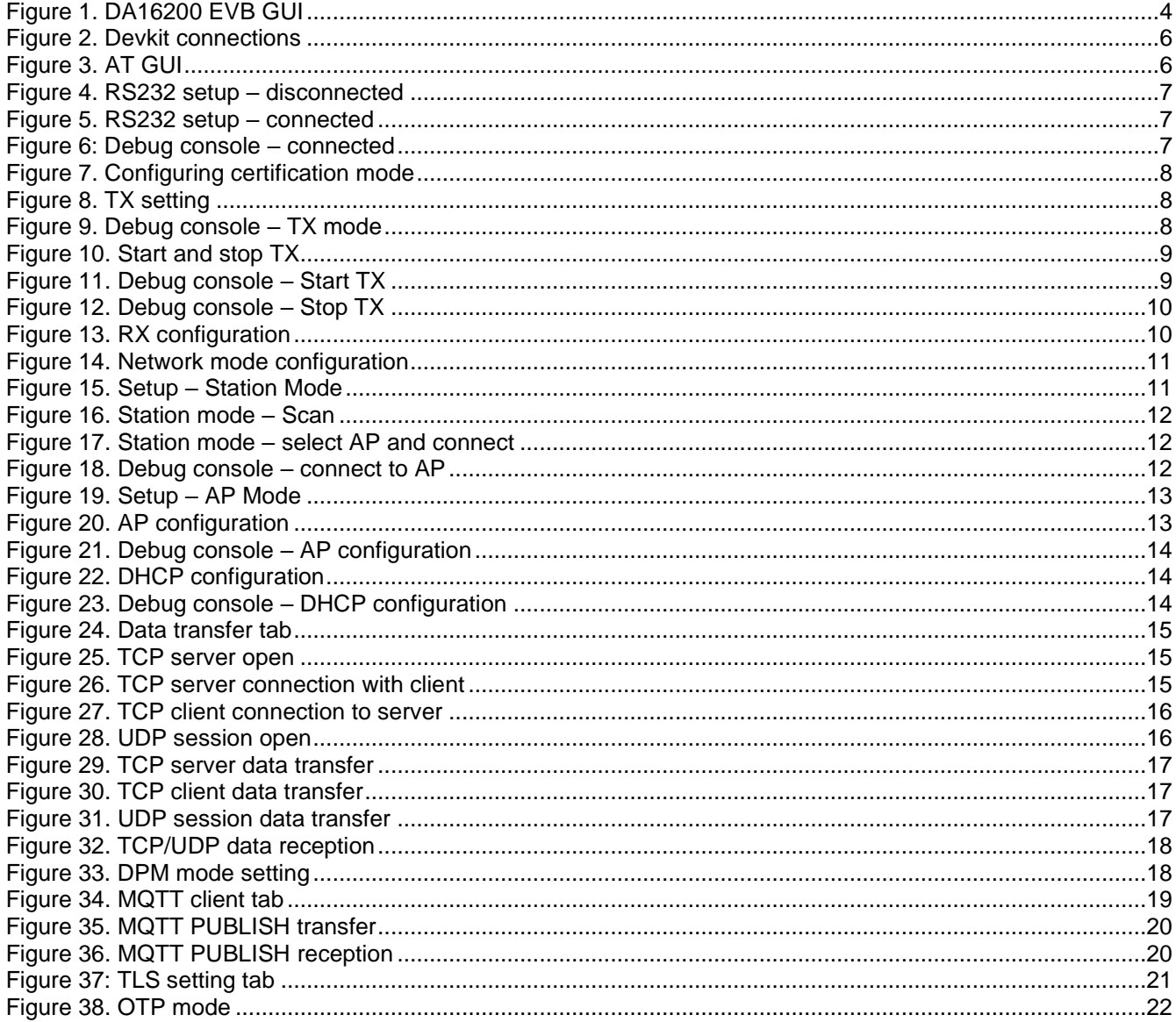

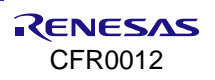

## <span id="page-2-0"></span>**1. Terms and Definitions**

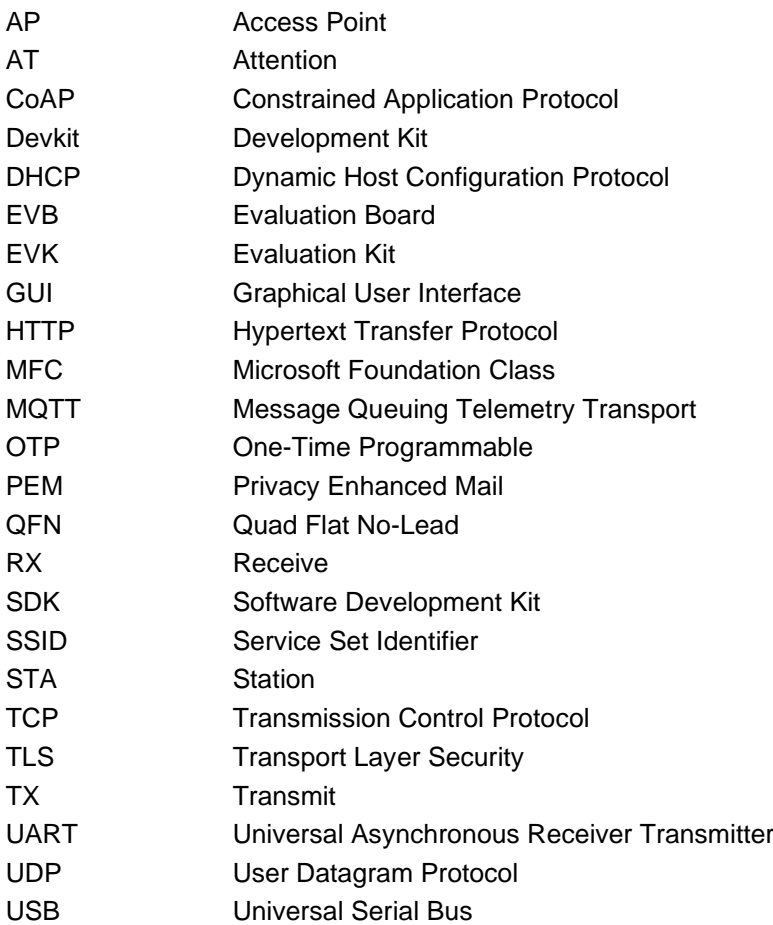

## <span id="page-2-1"></span>**2. References**

- [1] DA16200, Datasheet, Renesas Electronics.
- [2] UM-WI-046, DA16200 DA16600, FreeRTOS SDK Programmer Guide, User Manual, Renesas Electronics.
- <span id="page-2-2"></span>[3] UM-WI-056,DA16200 DA16600, FreeRTOS Getting Started Guide, User Manual, Renesas Electronics.
- [4] UM-WI-003, DA16200 DA16600, Host Interface and AT Command, User Manual, Renesas Electronics.

**Note 1** References are for the latest published version, unless otherwise indicated.

## <span id="page-3-0"></span>**3. Introduction**

The DA16200/DA16600 GUI tool allows you to control the DA16200/DA16600 EVBs in a GUI environment. There are three modes of operation: Certification mode, Network mode, and OTP mode (see [Figure 1\)](#page-3-4).

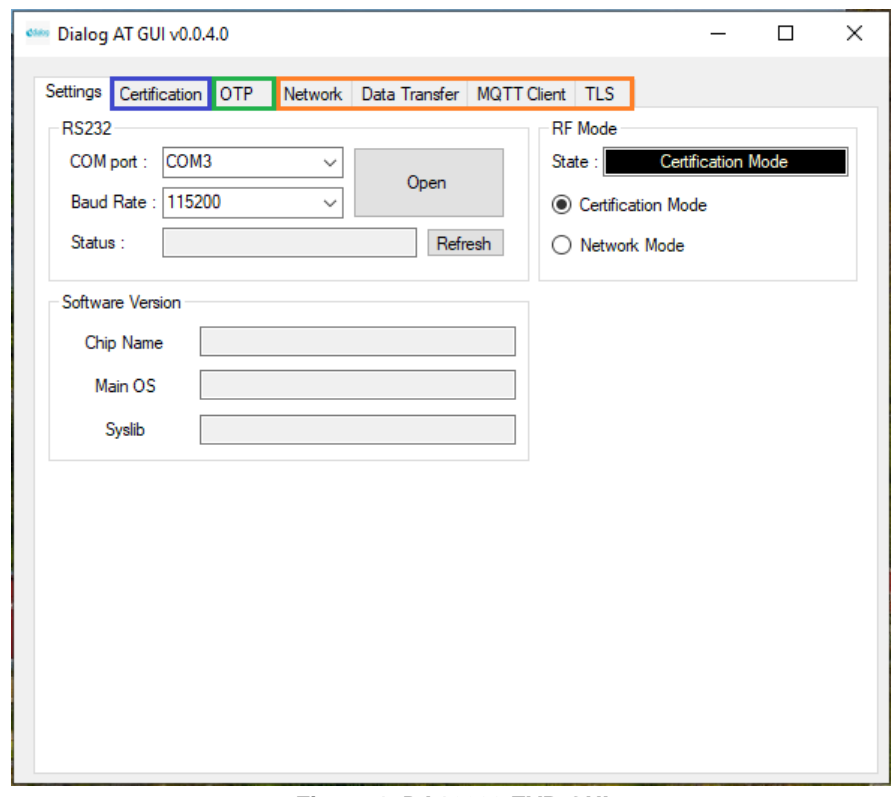

**Figure 1. DA16200 EVB GUI**

#### <span id="page-3-4"></span>**NOTE**

```
This document also covers the DA16600.
```
### **3.1 Certification Mode**

This mode is for Wi-Fi RF test (TX power, RX sensitivity) also known as "TEST Mode".

### <span id="page-3-2"></span>**3.2 Network Mode**

With Network mode, the Station or AP mode of the DA16200 can be tested.

- **E** AP mode: Soft AP test with configurable parameters like SSID, security, and DHCP Server.
- **EXECTA:** Station mode: STA test to search and connect to an Access Point and check/test the STA function. After the network mode is set, you can test the TCP/UDP or the MQTT and manage the TLS certificates.
- **Data Transfer**: message exchange through the TCP Server/Client, and UDP session.
- **MQTT Client**: message exchange through the MQTT protocol.
- **TLS Setting**: management of TLS certificate that is set (for example, Root CA, Client Certificate, Client Private Key).

### <span id="page-3-3"></span>**3.3 OTP Mode**

This mode is for **power calibration** and **temperature calibration with OTP memory location.**

## <span id="page-4-0"></span>**4. DA16200/DA16600 EVB Setup**

The DA16200 evaluation board supports USB to serial interface. Connect DA16200 EVB with a desktop through a micro-USB cable and then two COM ports are detected automatically.

One (UART0) is for console command and the other (UART1) is for AT command. Normally, the higher number COM port is for AT commands and the lower number COM port is for the console.

■ See Ref. [\[3\]](#page-2-2) on how to set up DA16200 and DA16600.

## <span id="page-4-1"></span>**5. DA16200/DA16600 Firmware for AT Commands**

The official pre-built image package (DA16200 DA16600 FreeRTOS SDK Image vX.X.X.X) contains the firmware supporting AT command for DA16200 and DA16600. These images can be used with the AT GUI tool.

In the package, the images for using the AT GUI tool are as follows:

- For DA16200 EVB: DA16200\_IMG\_FreeRTOS\_ATCMD\_UART1\_EVK\_vX.X.X.X\_4MB.zip
- **For DA16600 EVB: DA16600\_IMG\_FreeRTOS\_ATCMD\_UART2\_EVK\_vX.X.X.X\_4MB.zip**

Alternatively, the firmware image can be created using the DA16200 DA16600 SDK.

To use AT commands, the following change is required to the config generic sdk.h:

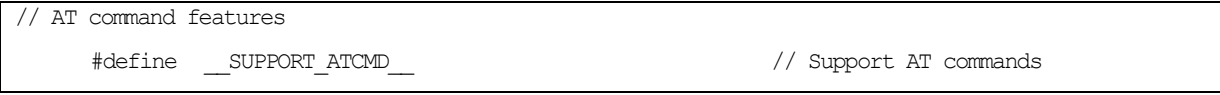

The config generic sdk.h files are in the following directory path in the DA16200 DA16600 SDK.

- For DA16200: <sdk\_root>/apps/da16200/get\_started/include/user\_main/config\_generic\_sdk.h
- For DA16600: <sdk\_root>/apps/da16600/get\_started/include/user\_main/config\_generic\_sdk.h

To program this image into the EVB, see the Programming Firmware Image section in Ref. [\[3\].](#page-2-2)

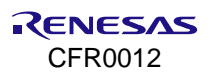

## <span id="page-5-0"></span>**6. Run GUI with DA16200 EVB**

### <span id="page-5-1"></span>**6.1 Connection and Running**

The DA16200 AT GUI program is a single executable file.

#### **NOTE**

If "a DLL file (for example, vcruntime140.dll or mfc1400u.dll) is missing" message appears, install Microsoft Visual Studio redistributable package (https://www.microsoft.com/en-us/download/details.aspx?id=48145) or copy the .dll file into the Windows system folder (C:\Windows\System32 or C:\Windows\SysWOW64).

The program setup sequence is:

1. Connect the DA16200 Development Kit (Devkit) to the host computer as shown in [Figure 2.](#page-5-2)

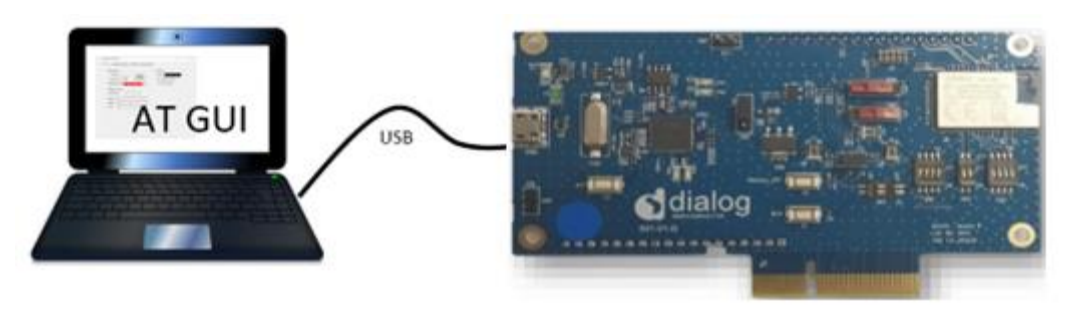

**Figure 2. Devkit connections**

<span id="page-5-2"></span>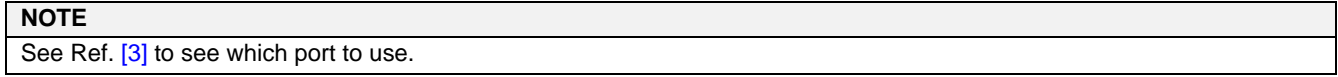

2. Start the AT GUI program.

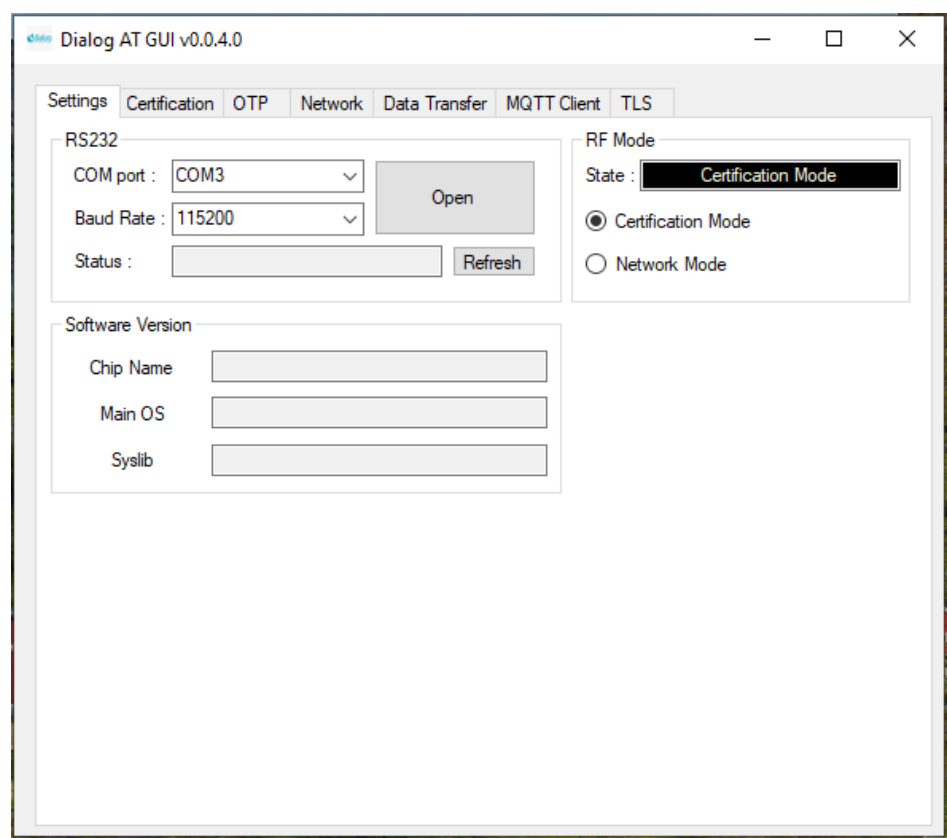

<span id="page-5-3"></span>**Figure 3. AT GUI**

### <span id="page-6-0"></span>**6.2 COM Port and Baud Rate Configuration**

1. When running the AT GUI program, the connection status is red (not connected). If the program does not detect any COM port, click the **Refresh** button to refresh the COM port, see [Figure 4.](#page-6-1)

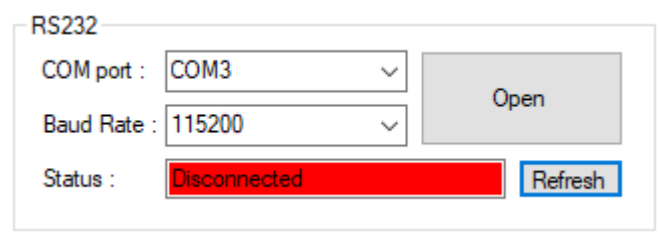

**Figure 4. RS232 setup – disconnected**

- <span id="page-6-1"></span>2. Select a COM port and click the **OPEN** button and wait for a few seconds, see [Figure 5](#page-6-2) and [Figure 6.](#page-6-3)
- The connection status soon changes to a green color and shows "Connected". This means that communication is OK.

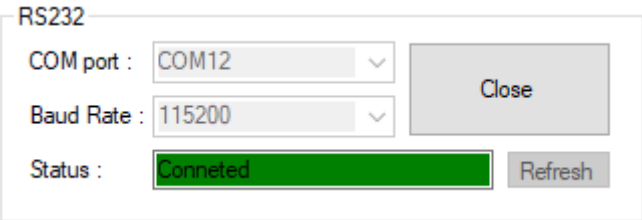

#### **Figure 5. RS232 setup – connected**

<span id="page-6-2"></span>**.** In the **Console** window (see [Figure 6\)](#page-6-3), when it is connected, the message "Echo on" is shown.

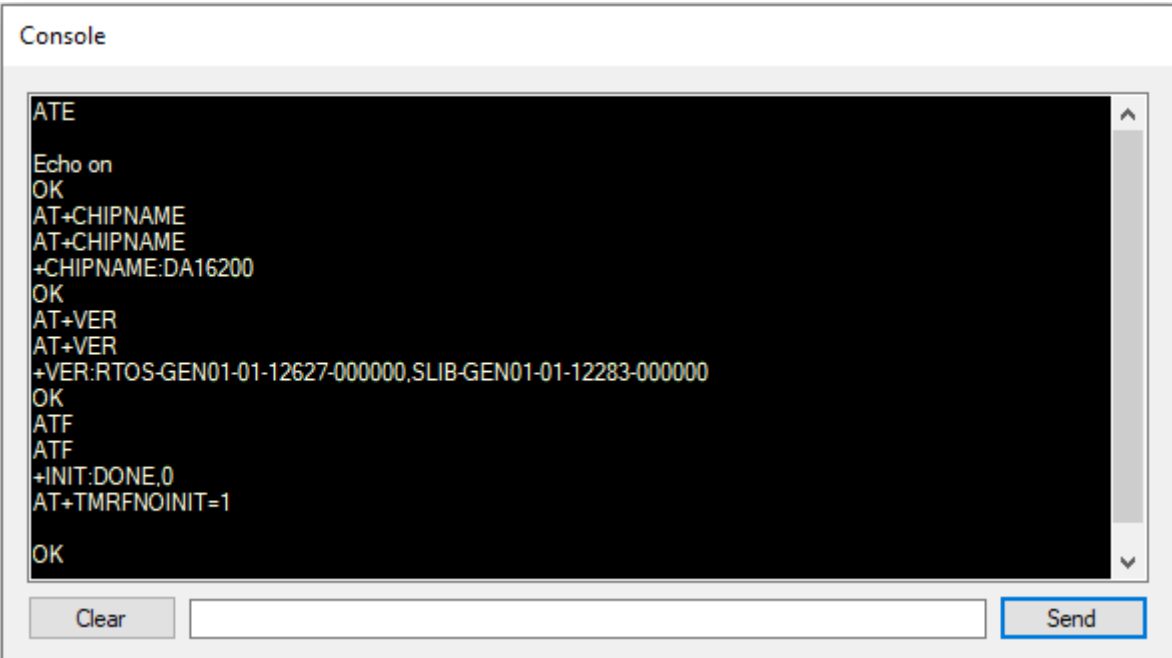

#### <span id="page-6-3"></span>**Figure 6: Debug console – connected**

### <span id="page-7-0"></span>**6.3 RF Certification Mode**

To enable certification mode:

- 1. Open the **Settings** tab, see [Figure 7.](#page-7-2)
- 2. In the **RF Mode** area, select the **Certification Mode** check box.

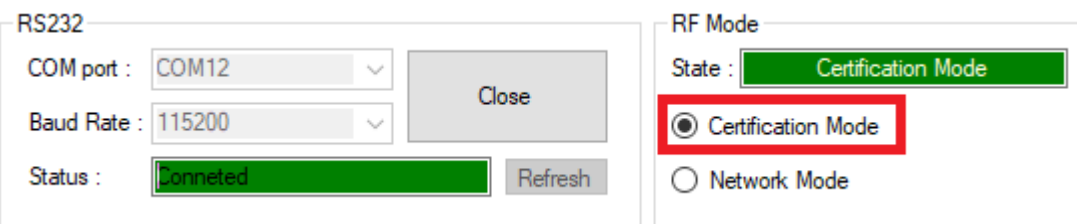

**Figure 7. Configuring certification mode**

### <span id="page-7-2"></span><span id="page-7-1"></span>**6.4 TX Test Mode**

1. Open the **Certification Mode,** see [Figure 8.](#page-7-3)

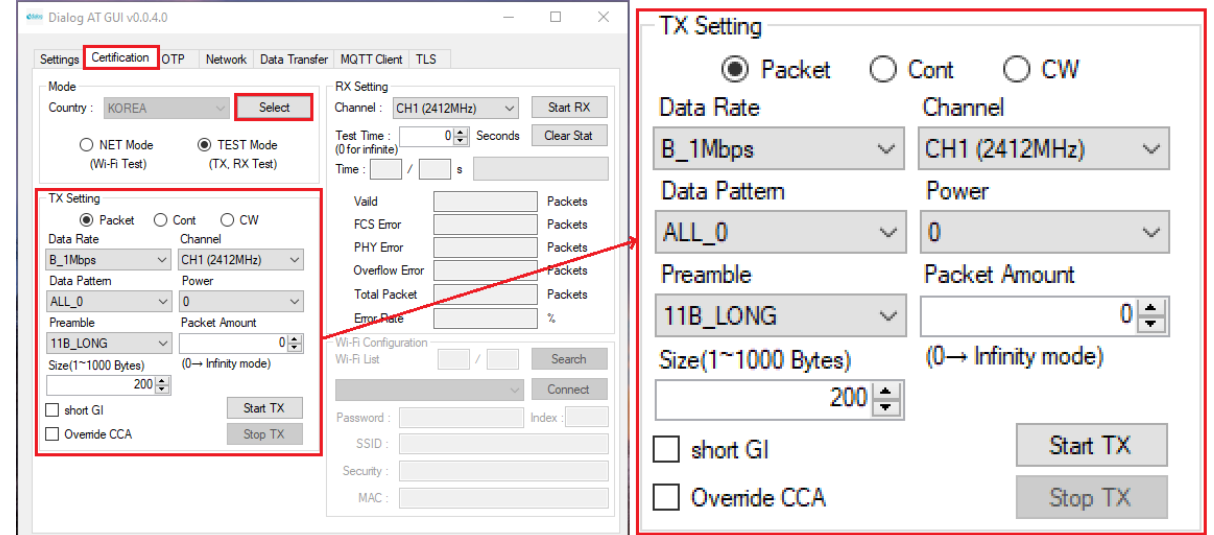

**Figure 8. TX setting**

<span id="page-7-3"></span>2. Click the **Select** button under **Mode** (see [Figure 8\)](#page-7-3). A confirmation message is shown, see [Figure 9.](#page-7-4) This is a normal state.

<span id="page-7-4"></span>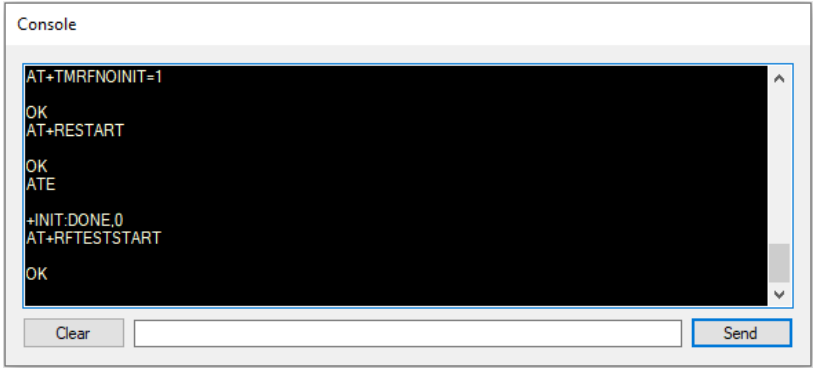

**Figure 9. Debug console – TX mode**

- 3. Select the **Data Rate**, **Channel**, and **Power** for the purpose of the test.
- **Packet mode**: Packet generation TX mode. Packets of a fixed size are sent according to the modulation.
- **Cont mode**: Continuous TX mode. TX packet is generated continuously over 95% duty cycle. This mode is for TX power test.
- **CW mode**: Single tone TX mode. Continuous wave signal with a single frequency, which is unmodulated and does not carry information. This mode is for frequency error check.
- **Data rate**: Select a modulation type to test.
- **Power:** Select or tune the power level. ("0" step is maximum). The difference between power steps is about 0.8~1 dB/1 step.
- **E** Size: You can adjust the duty rate. However, the size is not linear as the number, so set the exact number you need with equipment like a spectrum analyzer to check the value. Equipment setting is set to zero span setting or burst mode setting.

For TX packet generation:

■ To start and stop TX packet generation, use the **Start TX** button and the **Stop TX** button. If you want to make changes for another condition, click **Stop TX** before a new test starts.

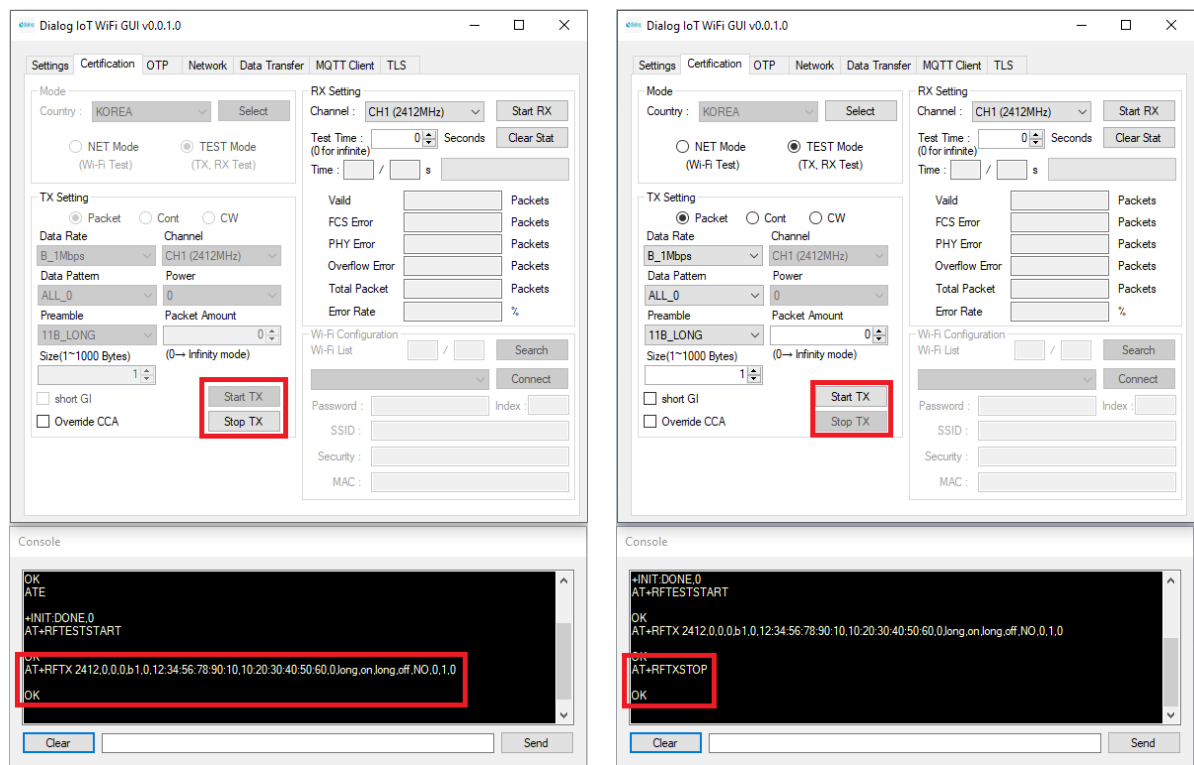

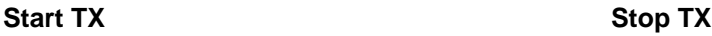

**Figure 10**. **Start and stop TX**

<span id="page-8-0"></span>For example, assume that you have a test setting with 802.11n MCS7, channel 1, 100 bytes packet, and power grade 0.

■ When you click the **Start TX** button, the message appears as shown in [Figure 11.](#page-8-1)

<span id="page-8-1"></span>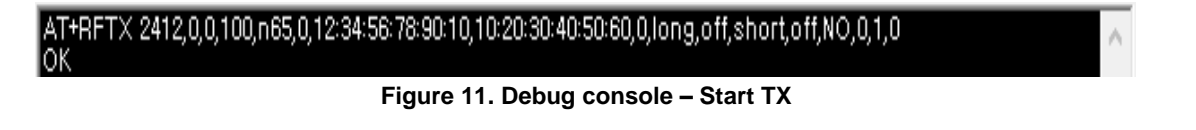

■ When you click the **Stop TX** button, the message appears as shown in [Figure 12.](#page-9-1)

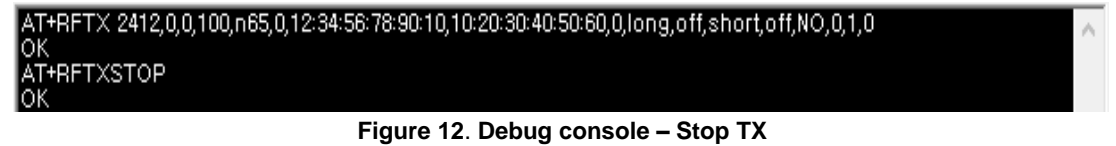

<span id="page-9-1"></span><span id="page-9-0"></span>**6.5 RX Test Mode**

The settings are made in the **RX Setting** area. See [Figure 13.](#page-9-2)

- **Channel**: Support CH1 ~ CH13
- **Test Time**: Maximum 3600 s (Duration is 1 second fixed)

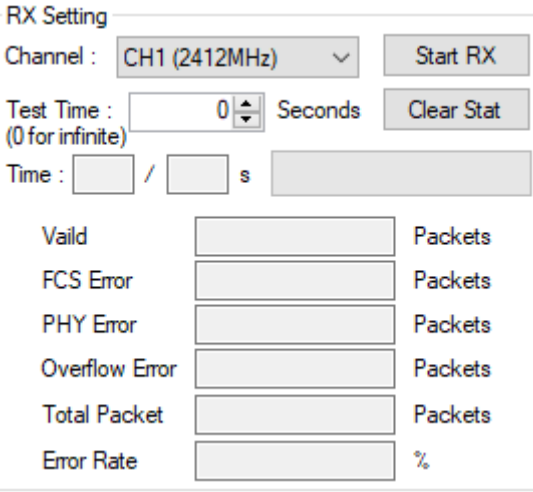

**Figure 13. RX configuration**

<span id="page-9-2"></span>▪ **RX Packet Rate:** FCS + PHY + Overflow packet/Total packet = Error rate

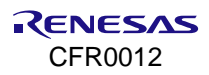

## <span id="page-10-0"></span>**7. Network Mode**

To enable network mode:

- 1. Open the **Settings** tab.
- 2. Select the **Network Mode** checkbox, see [Figure 14.](#page-10-2)

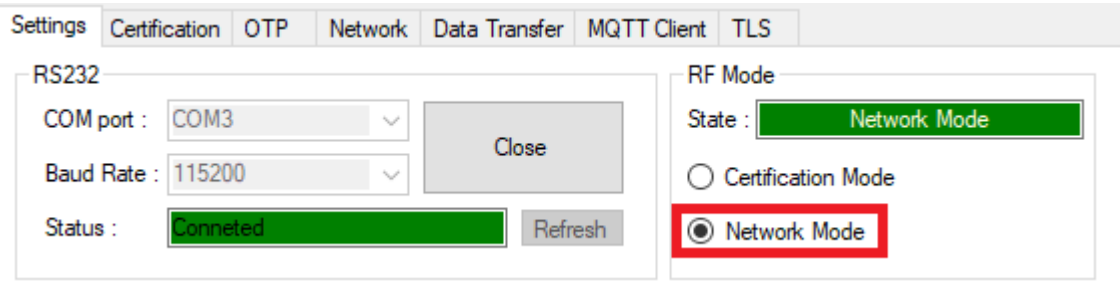

**Figure 14. Network mode configuration**

### <span id="page-10-2"></span><span id="page-10-1"></span>**7.1 Station Mode**

1. In the **Mode** field, select **Station Mode**.

The mode is changed to Network mode. Then, the DA16200 reboots, and the station mode setup window opens, see [Figure 15.](#page-10-3)

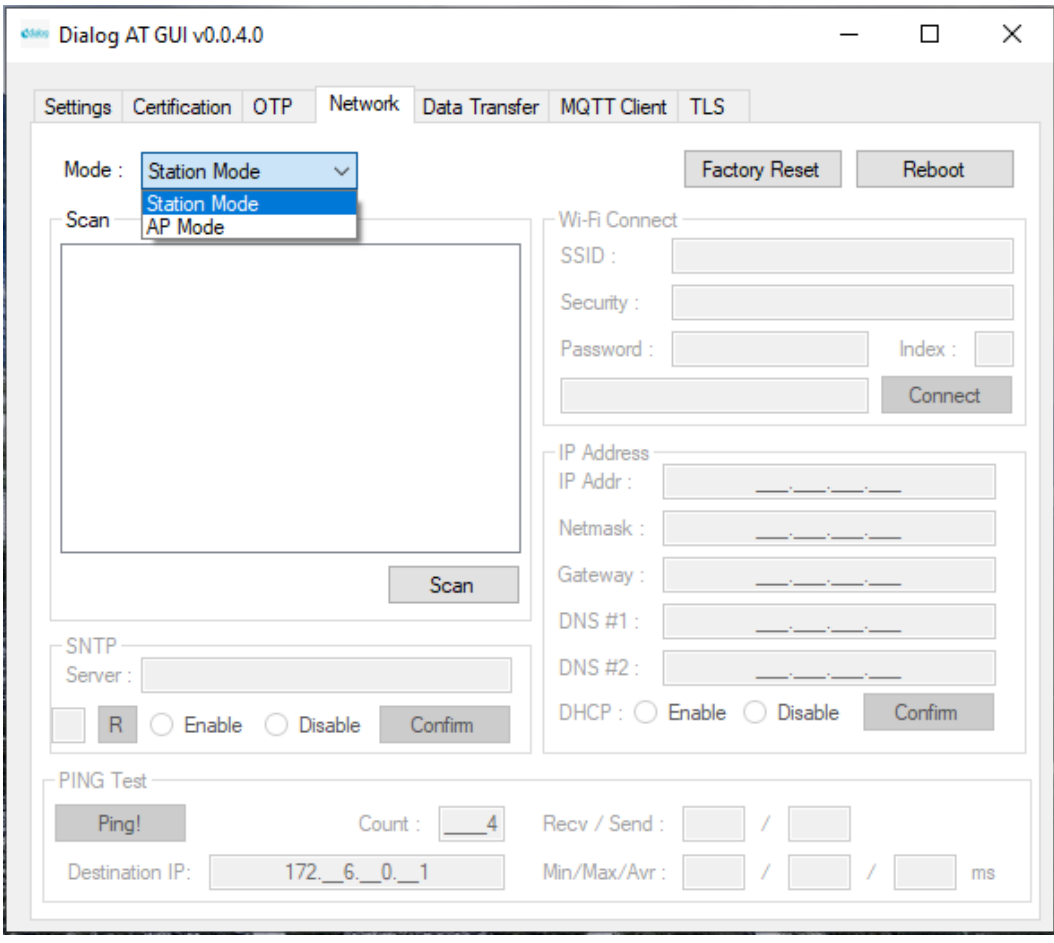

**Figure 15**. **Setup – Station Mode**

<span id="page-10-3"></span>2. Click the **Scan** button to scan Aps, see [Figure 16.](#page-11-0)

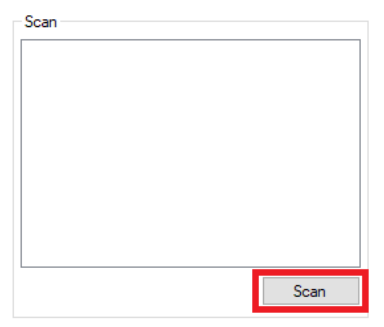

**Figure 16**. **Station mode – Scan**

- <span id="page-11-0"></span>3. When scanning is finished, select one AP in the list, see [Figure 17.](#page-11-1)
- 4. Click the **Connect** button.
- 5. If required by the security mode of the AP, enter a password or key index.

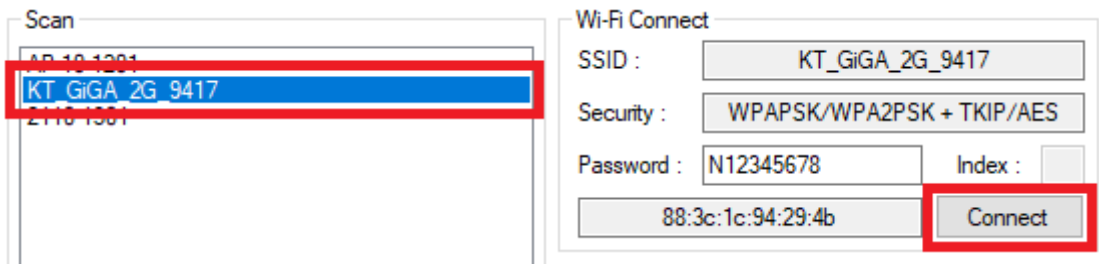

**Figure 17. Station mode – select AP and connect**

<span id="page-11-2"></span><span id="page-11-1"></span>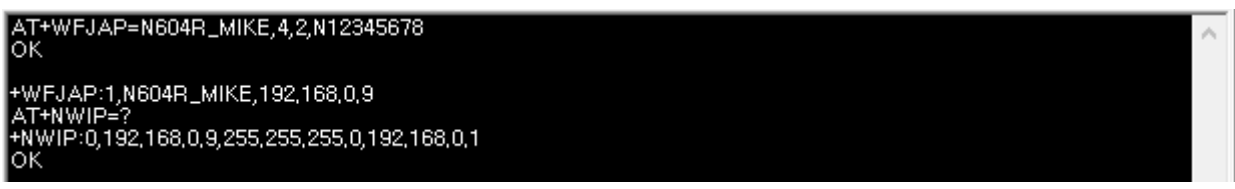

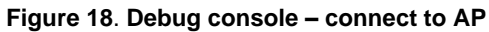

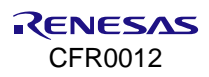

### <span id="page-12-0"></span>**7.2 AP Mode**

1. In the **Mode** field, select **AP Mode**.

The mode is changed to Network mode. Then, the DA16200 reboots, and the AP Mode setup window opens, see [Figure 19.](#page-12-1)

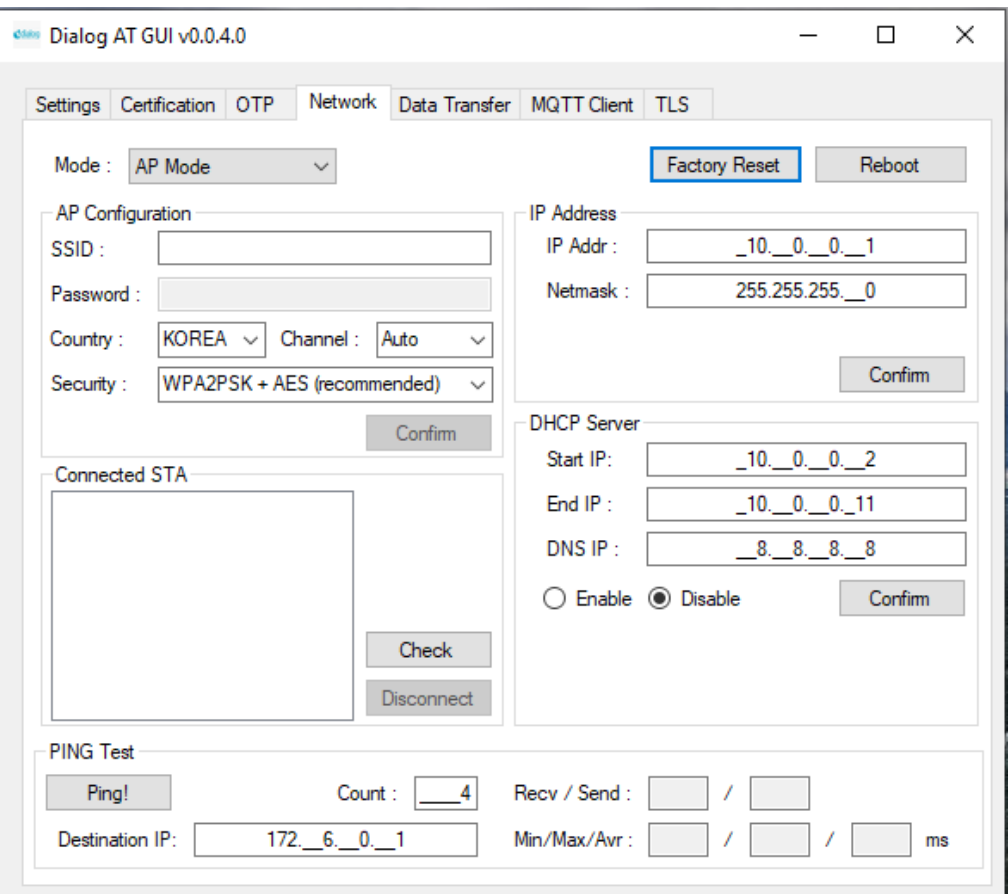

#### **Figure 19**. **Setup – AP Mode**

- <span id="page-12-1"></span>2. Set the fields of **SSID**, **Password**, **Country**, **Channe**l, and **Security** mode**,** see [Figure 20.](#page-12-2)
- <span id="page-12-2"></span>3. Click the **Confirm** button.

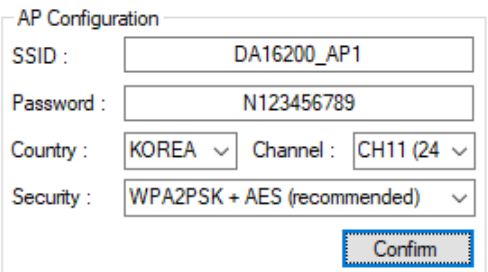

**Figure 20. AP configuration**

The message appears in the Debug console as shown in [Figure 21.](#page-13-0)

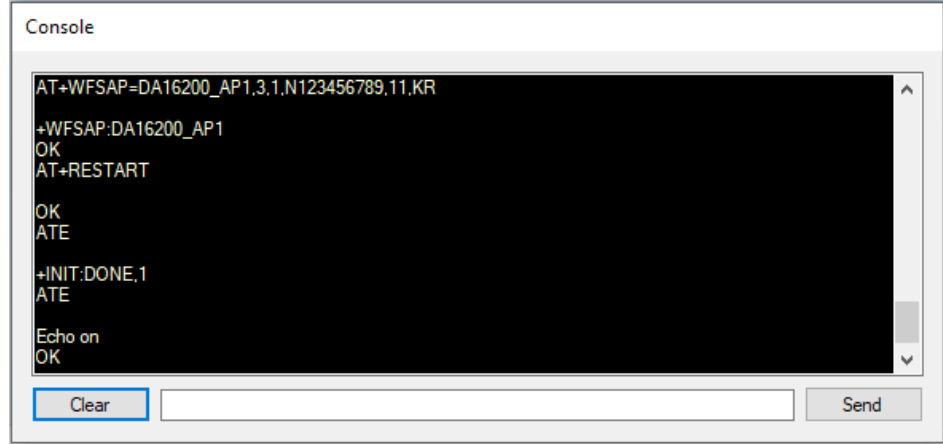

**Figure 21**. **Debug console – AP configuration**

<span id="page-13-0"></span>4. In the **DHCP Server** area, make the required settings for the IP addresses and click the **Confirm** button, see [Figure 22.](#page-13-1)

When a client is connected, the MAC address appears as shown in [Figure 23.](#page-13-2)

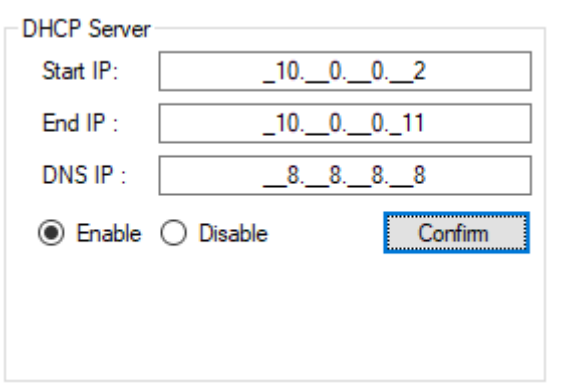

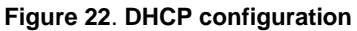

<span id="page-13-2"></span><span id="page-13-1"></span>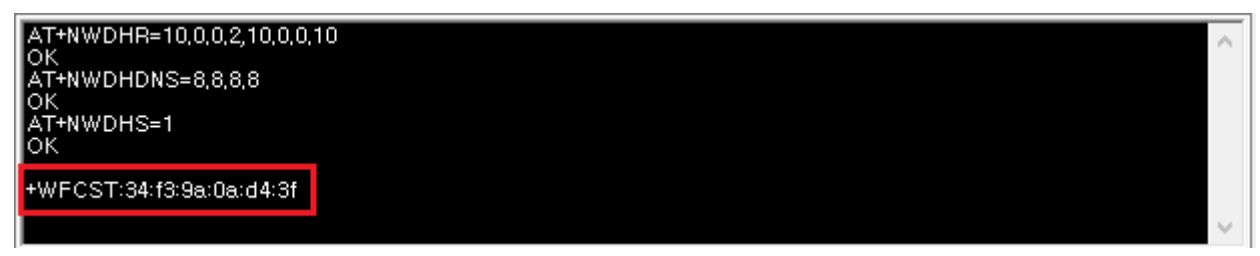

**Figure 23**. **Debug console – DHCP configuration**

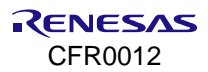

### <span id="page-14-0"></span>**7.3 Data Transfer (TCP/UDP)**

The DA16200 GUI tool provides data transfer functions with TCP/UDP. Before messages are sent with this tool, connect the DA16200 to an access point as shown in Section [7.1.](#page-10-1) Then, click the **Data Transfer** tab. If the DA16200 successfully connects with an AP, the IP address is automatically populated, see [Figure 24.](#page-14-3)

| Settings Certification OTP | Network   Data Transfer   MQTT Client   TLS |              |  |
|----------------------------|---------------------------------------------|--------------|--|
| ◯ TCP Server               | 172, 30, 1, 33                              | Connect      |  |
| $\bigcirc$ TCP Client      |                                             | Connect      |  |
| ◯ UDP Session              | 0.0.0.0                                     | <b>Start</b> |  |

**Figure 24. Data transfer tab**

<span id="page-14-3"></span>The DA16200 provides three sessions: **TCP Server**, **TCP Client**, and **UDP Session**. You can use the three sessions simultaneously.

### <span id="page-14-1"></span>**7.3.1 TCP Server**

To use TCP server, fill in a port number and click the **Connect** button on the **TCP Server** line. When the server is opened, the **X** changes to **O**, see [Figure 25.](#page-14-4)

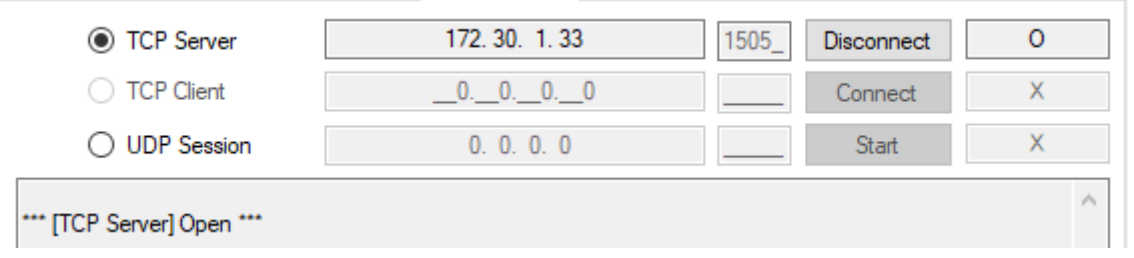

**Figure 25. TCP server open**

<span id="page-14-4"></span>You can connect to the DA16200 TCP server with tools for data exchange like the IO Ninja. When a client is connected successfully, the information is shown in [Figure 26.](#page-14-5) The DA16200 TCP server can accept up to eight client sessions.

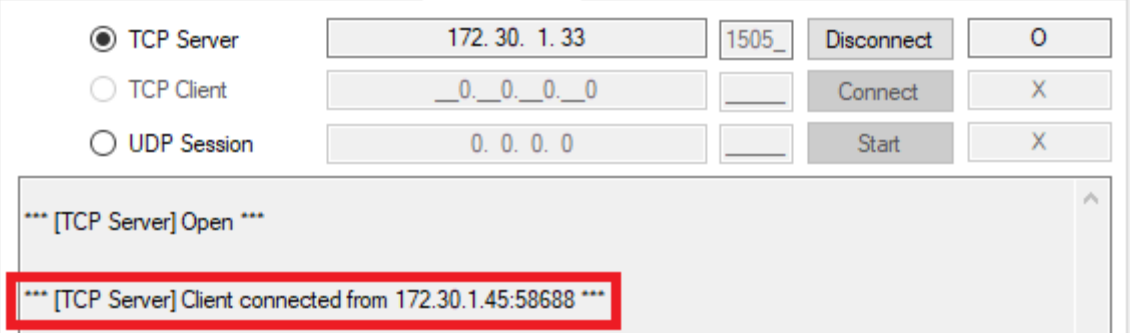

**Figure 26. TCP server connection with client**

### <span id="page-14-5"></span><span id="page-14-2"></span>**7.3.2 TCP Client**

To connect to a TCP server, fill in the IP address and port number of the server and click the **Connect** button on the **TCP Client** line, see [Figure 27.](#page-15-2) When the DA16200 TCP client is successfully connected, the **X** changes to **O.**

| <b>TCP Server</b>                                                                                                    | 172.30.1.33 | 1505 | Connect      | х |  |  |  |
|----------------------------------------------------------------------------------------------------|-------------|------|--------------|---|--|--|--|
| ◯ TCP Client                                                                                                    | 172.30.1.45 | 4000 | Disconnect   | p |  |  |  |
| <b>UDP</b> Session                                                                                                    | 0.0.0.0     |      | <b>Start</b> | х |  |  |  |
| ∧<br>*** [TCP Server] Client connected from 172.30.1.45:58688 ***<br>*** [TCP Server] Client 172.30.1.45:58688 disconnected ***<br>*** [TCP Server] Close *** |             |      |              |   |  |  |  |
| *** [TCP Client] Connecting to TCP Server (172.30.1.45:4000)  OK ***                                                                                          |             |      |              |   |  |  |  |

**Figure 27. TCP client connection to server**

### <span id="page-15-2"></span><span id="page-15-0"></span>**7.3.3 UDP Session**

To open a UDP session, enter a port number and click the **Start** button. When the DA16200 TCP client is successfully connected, the **X** changes to **O,** see [Figure 28.](#page-15-3)

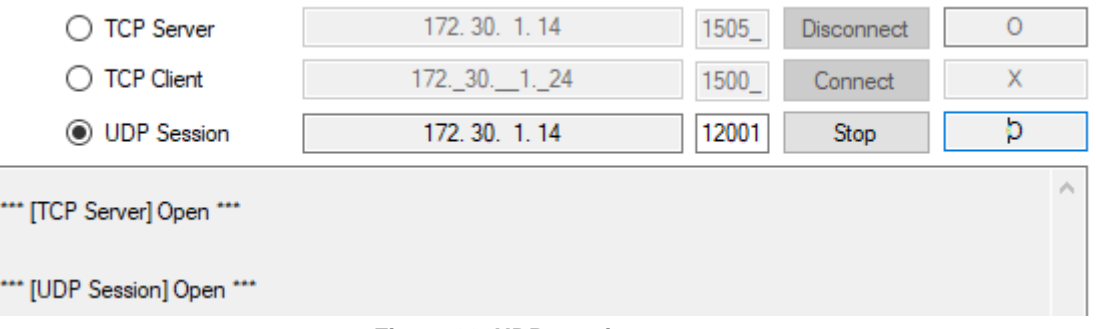

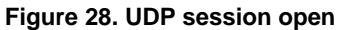

### <span id="page-15-3"></span><span id="page-15-1"></span>**7.3.4 Data Exchange**

To send a message to a peer, select a session first. Each session is slightly different in method.

- **TCP Server**:
- 1. Select the **TCP Server** checkbox.
- 2. Select the destination IP in the drop-down list.
- 3. Type a message.
- 4. Click the **Send** button (see [Figure 29\)](#page-16-0).

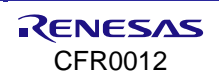

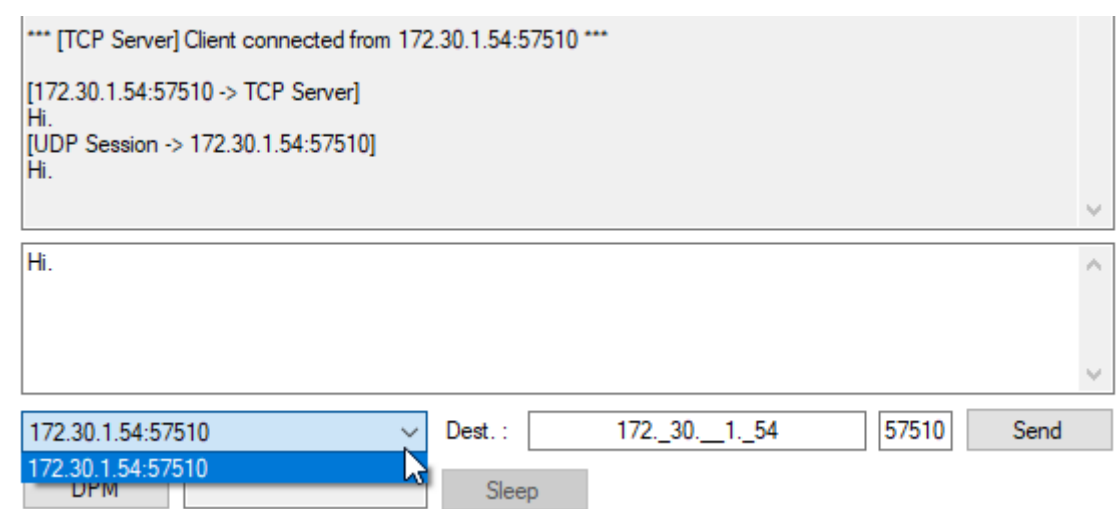

**Figure 29. TCP server data transfer**

- <span id="page-16-0"></span>▪ **TCP Client**:
- 1. Select the **TCP Client** checkbox.
- 2. Type a message.
- 3. Click the **Send** button (see [Figure 30\)](#page-16-1).

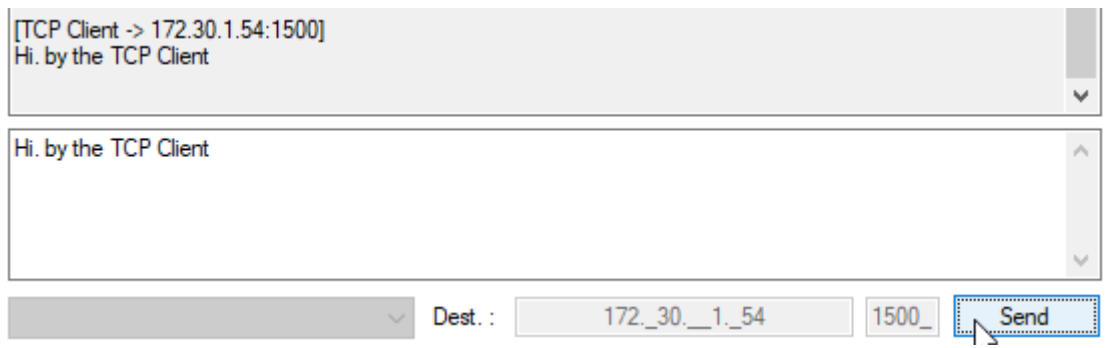

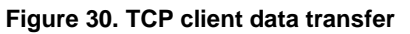

- <span id="page-16-1"></span>▪ **UDP Session**:
- 1. Select the **UDP Session** checkbox.
- 2. Enter the destination IP and port number.
- 3. Type a message.
- 4. Click the **Send** button (see [Figure 31\)](#page-16-2).

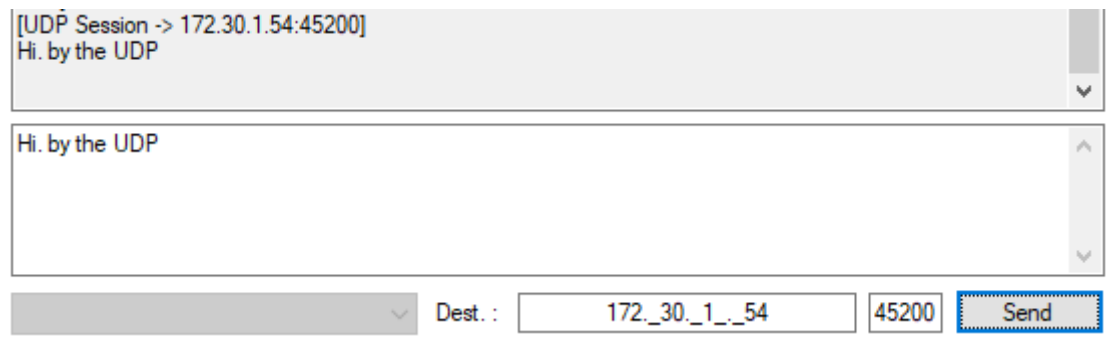

#### **Figure 31. UDP session data transfer**

<span id="page-16-2"></span>When a session receives a message from a peer, the message is shown, see [Figure 32.](#page-17-2)

```
[172.30.1.54:49890 -> TCP Server]
from your guest.
```
**Figure 32. TCP/UDP data reception**

### <span id="page-17-2"></span><span id="page-17-0"></span>**7.3.5 Data Transfer on DPM Mode**

The DA16200 GUI provides TCP/UDP sockets operation in DPM (DA16200 power-save) mode. See [Figure 33.](#page-17-3)

| <b>DPM</b> | <b>Disabled</b> | Sleep |
|------------|-----------------|-------|
| <b>DPM</b> | <b>Disabled</b> |       |

**Figure 33. DPM mode setting**

- <span id="page-17-3"></span>**• DPM Button:** Start or end the DPM mode.
- **DPM\_STATUS**: DPM state (Disabled/DPM init…/DPM Sleep/DPM wake-up).
- **EXEM** Sleep Button: The DA16200 returns to DPM sleep state (only available DPM wake-up state).
- 1. To initiate TCP/UDP sockets in DPM mode:
	- a. Open the desired socket.
	- b. Click the DPM button to start DPM mode.
	- c. After all sockets are ready in DPM mode, the DPM\_STATUS changes to **DPM sleep**.

When the DA16200 in DPM sleep state receives a TCP or UDP messages from a peer, the message appears, see [Figure 32.](#page-17-2)

- 2. To send a message in DPM Sleep status:
	- a. Wake up the DA16200 with the switch. The **DPM\_STATUS** changes to **DPM wake-up**.
	- b. Select the session to send, type a message, and click the **Send** button.
	- c. After sending messages, click the **Sleep** button. The **DPM\_STATUS** changes to **DPM sleep**.
- 3. To exit DPM mode:
	- a. Wake up the DA16200 with the switch. The **DPM\_STATUS** change to **DPM Wake-up**.
	- b. Click the **Sleep** button. The **DPM\_STATUS** changes to **Disabled**.

### <span id="page-17-1"></span>**7.4 MQTT Client**

The DA16200 GUI tool provides data transfer functions with MQTT protocol. Before messages are sent with this tool, connect the DA16200 to an access point as shown in Section [7.1.](#page-10-1) Click the **MQTT Client** tab.

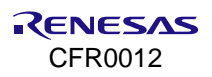

### <span id="page-18-0"></span>**7.4.1 Configuration**

Before connecting to an MQTT broker, set the required fields for the connection information. See [Figure 34.](#page-18-2)

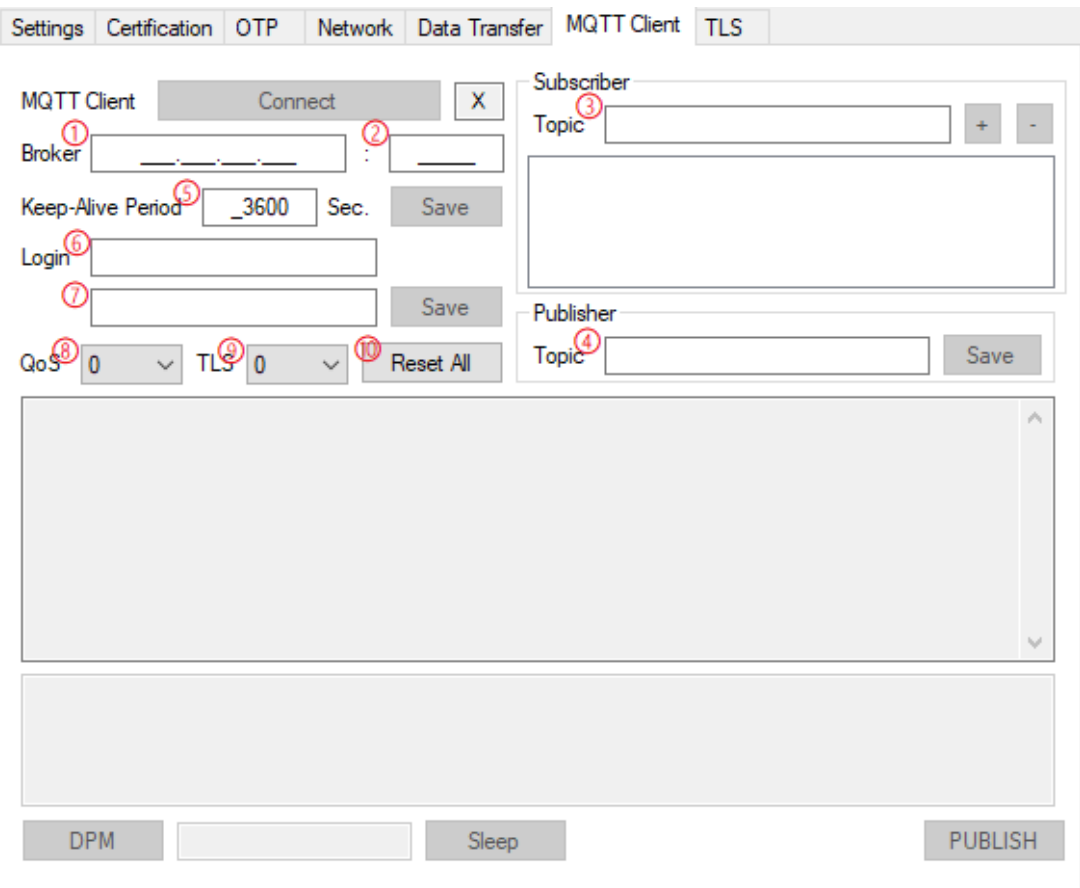

#### **Figure 34. MQTT client tab**

- <span id="page-18-2"></span>1. Broker IP address
- 2. Broker port number
- 3. Subscriber topics (up to 4)
- 4. Publisher topic
- 5. Sending PINGREQ cycle (second)
- 6. Login ID
- 7. Login password
- 8. MQTT QoS (0~2)
- 9. TLS use (0 or 1)
- 10. Reset all configuration to default

When the DA16200 MQTT client succeeds to connect, the letter **X** changes to **O**. Moreover, you can send a PUBLISH message to the broker or receive a message.

### <span id="page-18-1"></span>**7.4.2 Data Exchange**

To exchange a message with the broker, connect the MQTT Client. To send a PUBLISH, type the message, and click the **PUBLISH** button. See [Figure 35.](#page-19-2)

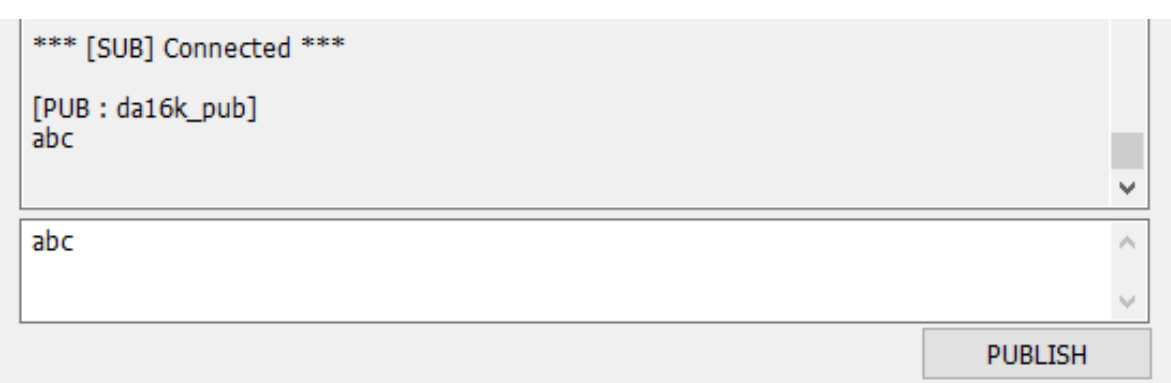

#### **Figure 35. MQTT PUBLISH transfer**

<span id="page-19-2"></span>When the client receives a message from the broker, the message is displayed as shown in [Figure 36.](#page-19-3)

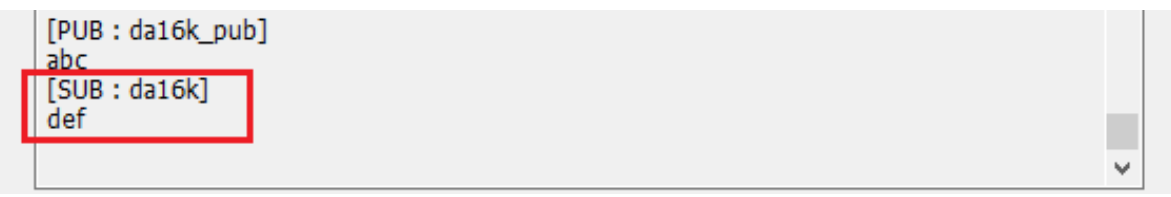

#### **Figure 36. MQTT PUBLISH reception**

#### <span id="page-19-3"></span><span id="page-19-0"></span>**7.4.3 MQTT in DPM Mode**

The DA16200 GUI provides MQTT client operation in DPM mode. [Figure 33](#page-17-3) shows the DPM mode setting under the MQTT Client tab.

To initiate MQTT client in DPM mode:

- 1. After setting up, connect to an MQTT Broker.
- 2. Click the **DPM** button to start DPM mode.
- 3. After the MQTT client session is ready in DPM mode, the **DPM\_STATUS** changes to **DPM sleep**.

When the DA16200 in DPM sleep state receives a PUBLISH from the broker, it is shown in the message window like [Figure 36.](#page-19-3)

To send a message in DPM Sleep status:

- 1. Wake up the DA16200 with the switch. The **DPM\_STATUS** changes to **DPM wake-up**.
- 2. Type a message and click the **PUBLISH** button.
- 3. After sending messages, click the **Sleep** button. The DPM\_STATUS changes to **DPM sleep**.

To exit DPM mode:

- 1. Wake up the DA16200 with the switch. The **DPM\_STATUS** changes to **DPM Wake-up**.
- 2. Click the **Sleep** button. The **DPM\_STATUS** changes to **Disabled**.

### <span id="page-19-1"></span>**7.5 TLS Setting**

You can store a TLS certificate that is set with this tool for MQTT, HTTPs, and CoAPs. The certificate has Root CA, Client Certificate, and Private Key.

The DA16200 can only process Privacy Enhanced Mail (PEM) type. To enter the certificates directly, input the text and click the **Upload** button with the TLS item selection. If this is done successfully, <Content exists> appears in the window, see [Figure 37.](#page-20-0)

If you have TLS certificate files with PEM type, click **File Search** and select the file and then the text should be loaded.

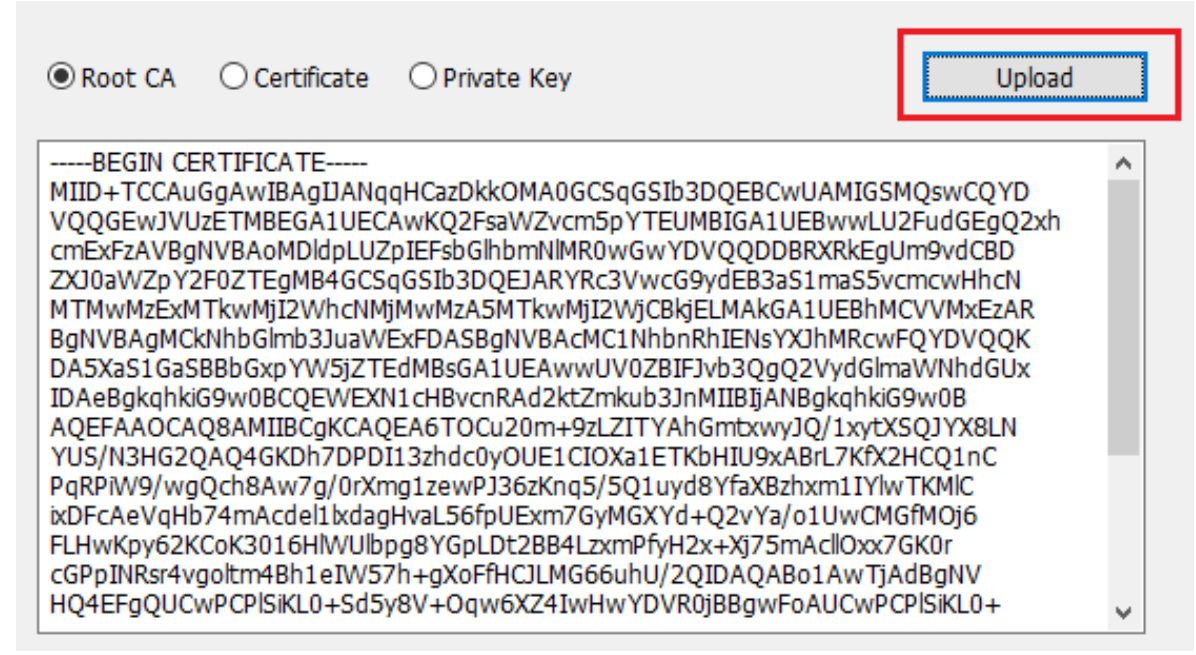

<span id="page-20-0"></span>**Figure 37: TLS setting tab**

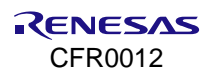

## <span id="page-21-0"></span>**8. OTP Mode Setup**

To enable OTP mode:

- 1. Open the **OTP Mode** tab.
- 2. Click the **OPT Enable** checkbox.

The current OTP data is as shown in [Figure 38.](#page-21-1)

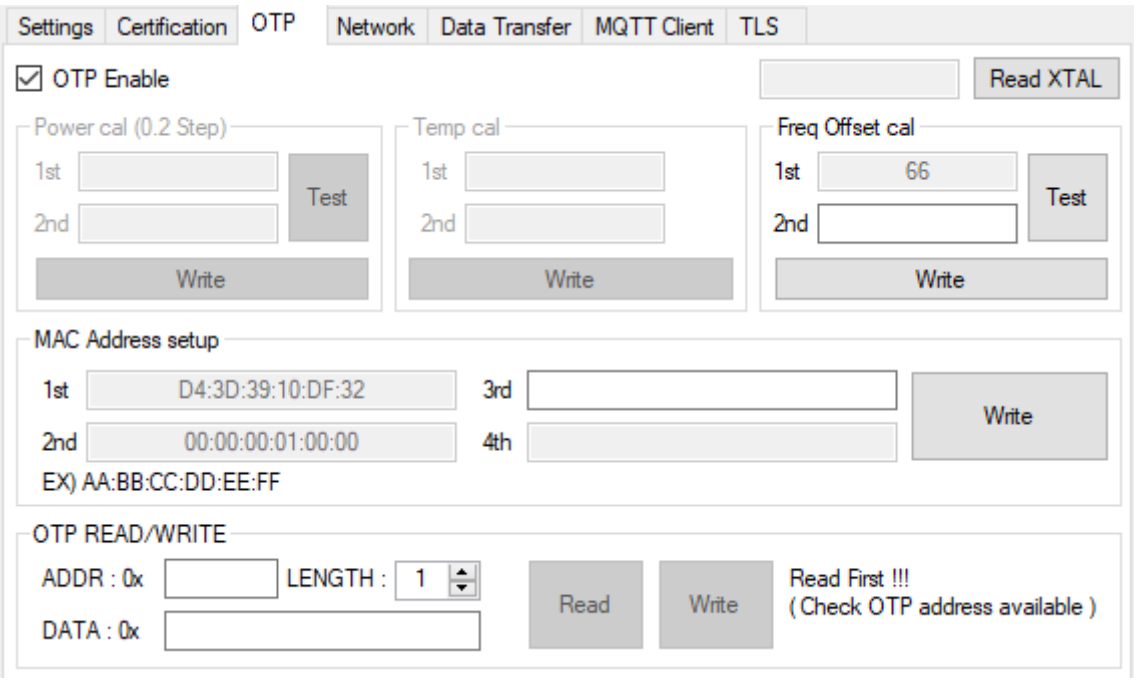

#### **Figure 38. OTP mode**

- <span id="page-21-1"></span>▪ **Power calibration** and **temperature calibration** are completed for the chipset by Renesas Electronics, so you may not need to do it.
- **Freq Offset cal:** the range of frequency offset calibration is 0x0 ~ 0x7F.

#### ▪ **MAC Address Setup:**

The DA16200 has 4 slots to store MAC addresses. The 1st slot is written by Renesas Electronics. You can use 3 slots to write your own MAC address. The MAC address written in the OTP must be an even number. It is used for WLAN0 MAC address (for STA interface), and the next number is automatically used for WLAN1 MAC address (for Soft AP interface).

To write the MAC address, give the MAC address in the first empty slot and click the **Write** button, then the new address substitutes for the previous address.

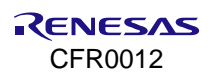

## <span id="page-22-0"></span>**9. Revision History**

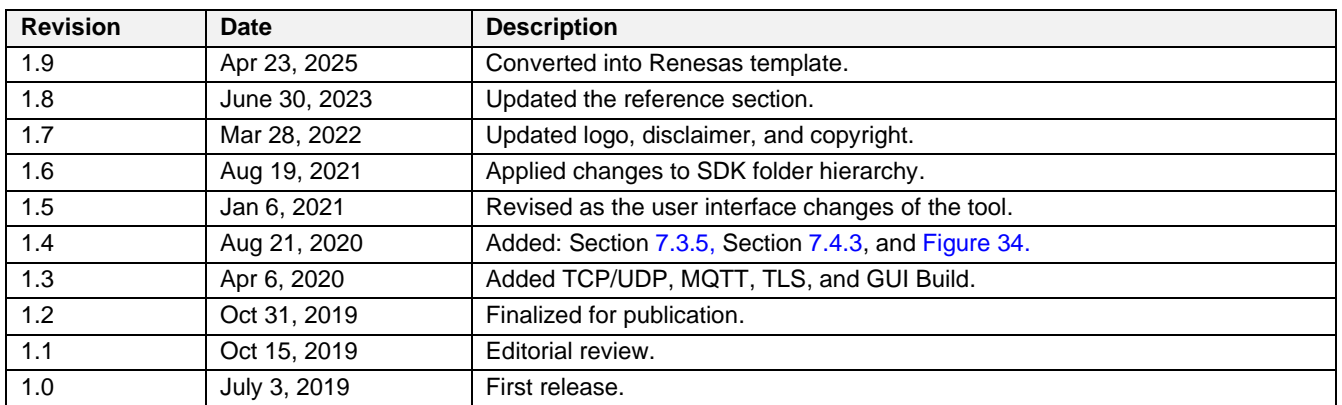

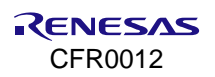

#### **Status Definitions**

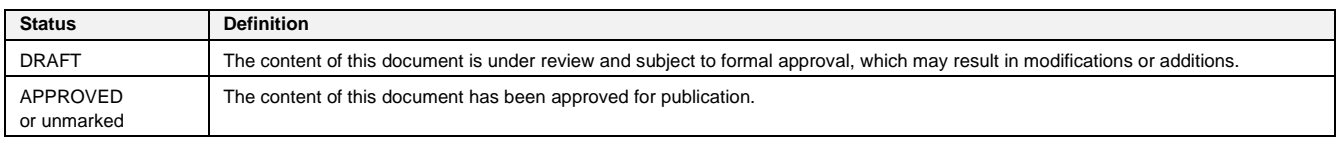

#### **RoHS Compliance**

Renesas Electronics' suppliers certify that its products are in compliance with the requirements of Directive 2011/65/EU of the European Parliament on the restriction of the use of certain hazardous substances in electrical and electronic equipment. RoHS certificates from our suppliers are available on request.

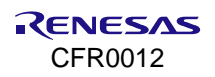

#### **IMPORTANT NOTICE AND DISCLAIMER**

RENESAS ELECTRONICS CORPORATION AND ITS SUBSIDIARIES ("RENESAS") PROVIDES TECHNICAL SPECIFICATIONS AND RELIABILITY DATA (INCLUDING DATASHEETS), DESIGN RESOURCES (INCLUDING REFERENCE DESIGNS), APPLICATION OR OTHER DESIGN ADVICE, WEB TOOLS, SAFETY INFORMATION, AND OTHER RESOURCES "AS IS" AND WITH ALL FAULTS, AND DISCLAIMS ALL WARRANTIES, EXPRESS OR IMPLIED, INCLUDING, WITHOUT LIMITATION, ANY IMPLIED WARRANTIES OF MERCHANTABILITY, FITNESS FOR A PARTICULAR PURPOSE, OR NON-INFRINGEMENT OF THIRD-PARTY INTELLECTUAL PROPERTY RIGHTS.

These resources are intended for developers who are designing with Renesas products. You are solely responsible for (1) selecting the appropriate products for your application, (2) designing, validating, and testing your application, and (3) ensuring your application meets applicable standards, and any other safety, security, or other requirements. These resources are subject to change without notice. Renesas grants you permission to use these resources only to develop an application that uses Renesas products. Other reproduction or use of these resources is strictly prohibited. No license is granted to any other Renesas intellectual property or to any third-party intellectual property. Renesas disclaims responsibility for, and you will fully indemnify Renesas and its representatives against, any claims, damages, costs, losses, or liabilities arising from your use of these resources. Renesas' products are provided only subject to Renesas' Terms and Conditions of Sale or other applicable terms agreed to in writing. No use of any Renesas resources expands or otherwise alters any applicable warranties or warranty disclaimers for these products.

(Disclaimer Rev.1.1 Jan 2024)

#### **Corporate Headquarters**

TOYOSU FORESIA, 3-2-24 Toyosu Koto-ku, Tokyo 135-0061, Japan

#### [www.renesas.com](https://www.renesas.com/)

#### **Trademarks**

Renesas and the Renesas logo are trademarks of Renesas Electronics Corporation. All trademarks and registered trademarks are the property of their respective owners.

© 2025 Renesas Electronics Corporation. All rights reserved.

For further information on a product, technology, the most up-to-date version of a document, or your nearest sales office, please visit [www.renesas.com/contact-us/](http://www.renesas.com/contact-us/)

**Contact Information**

UM-WI-004 Rev.1.9 Apr 23, 2025 CFR0012